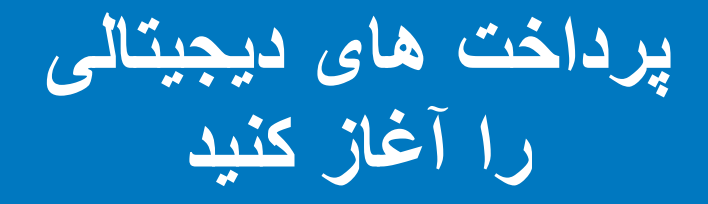

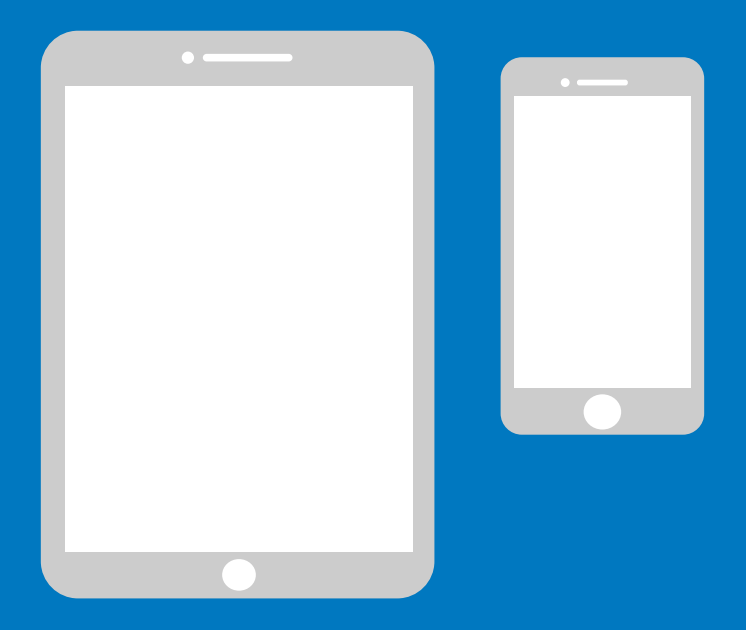

## **راهنمای ساده برای آیفون**

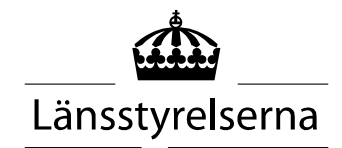

# **چرا دفترچه راهنما؟**

از آنجا که بسیاری از افراد در حال حاضر منزوی هستند و از امکانات محدودی برای رفت و آمد در جامعه و مالقات با سایرین برخوردارند، نیاز به پرداخت با تلفن های موبایل هوشمند یا تبلت ها افزایش یافته است. برای افرادی که با اینکار آشنائی نداشته باشند، و کسی را ندارند که به آنها در محل کمک کند، ممکن است شروع به اینکار دشوار باشد. از اینرو استانداری یک راهنمای ساده برای تلفن موبایل و تبلت، هم برای آندروئید و هم آیفون، تدوین کرده که امیدواریم بتواند کمک کند.

این راهنما می تواند همچنین به خویشاوندان و کارکنان بخش مراقبت و نگهداری نیز کمک کند.

دستورالعمل برای تلفن های موبایل آیفون تدوین شده است. اصول کلی برای تلفن های مارک های مختلف یکسان است، ولی روی صفحه نمایش کمی متفاوت بنظر می رسند.

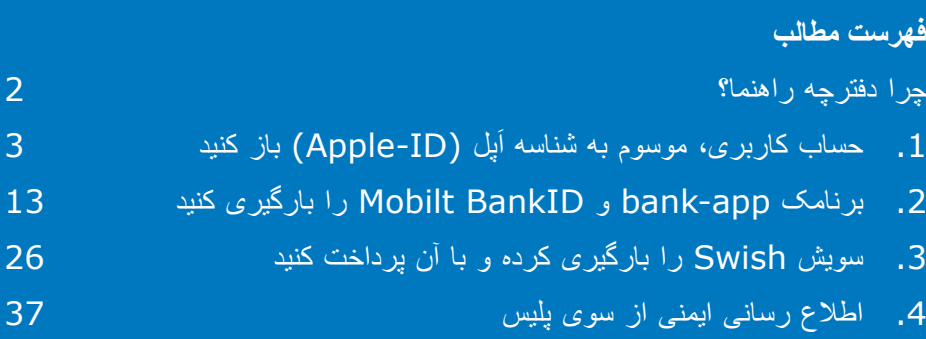

## **.1 حساب کاربری، موسوم به شناسه اپل )ID-Apple )باز کنید َ**

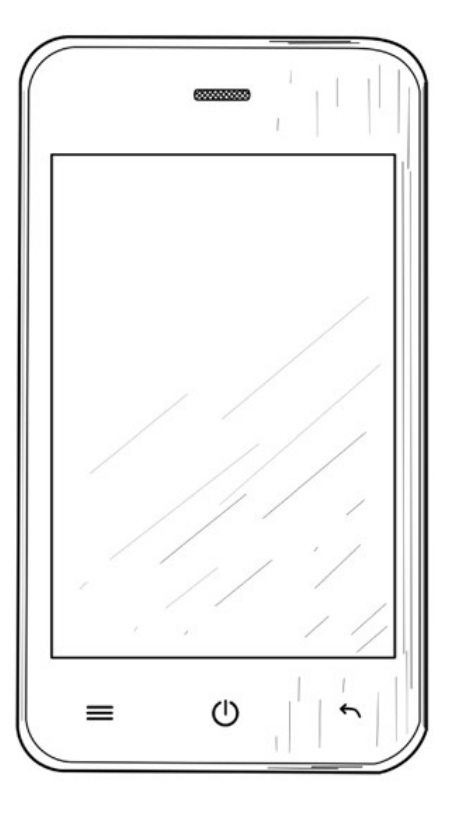

شناسۀ اپل الزم است تا بتوانید برنامک ها )"اپ ها"( مانند بانک اینترنی)Internetbank)، شناسۀ بانکی)BankID )و سویش)Swish )را از خدمات اَپ اِستور (App Store) که در موبایل شما وجود دارد، بارگیری کنید. َ

.1 روی تنظیمات "Inställningar" فشار دهید تا به بخش تنظیمات وارد شوید.

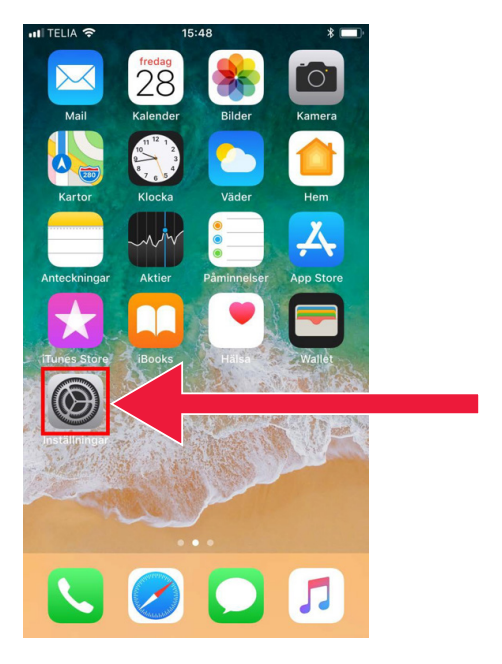

 $16:02$ 

 $n$ Il TELIA

Inställningar Q Sök Logga in på iPhone Ställ in iCloud, App Store med mera. Flygplansläge  $\tilde{\mathcal{L}}$ Wi-Fi Lexicon support router > ା≴ Bluetooth  $På >$  $\alpha$ Mobilnät  $\rightarrow$ Internetdelning  $Av >$ Operatör Telia  $>$ l C Notiser  $\overline{ }$ 

 $\ast$ 

.2 روی عنوان وارد آیفون شوید "Logga in på iPhone" فشار دهید.

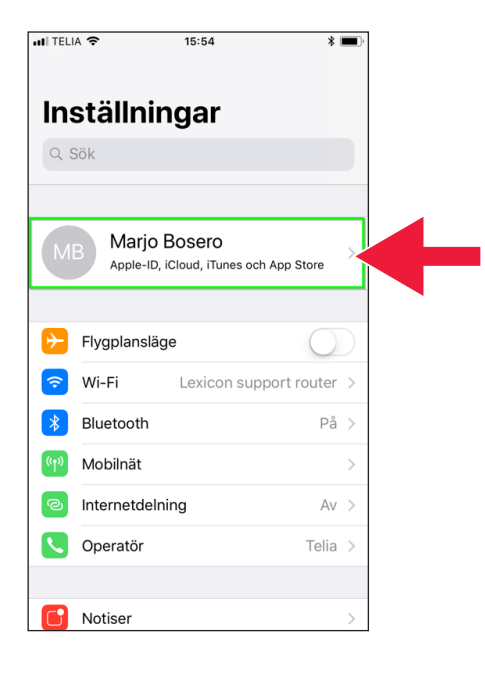

اگر در باالی صفحه یک حساب "konto "نشان داده می شود نیازی نیست حساب جدیدی باز کنید بلکه به بخش 2 صفحۀ 13 بروید.

- **GITELIA S**  $15.48$ Avbryt Apple-ID Logga in med ditt Apple-ID om du vill använda iCloud, iTunes, App Store med mera Apple-ID E-postadress Har du inget Apple-ID eller har du glömt det? Apple-ID är kontot som du använder till att komma åt alla Apple-tiänster. 23 Ditt Annle-ID används till att aktivera Annle-tiänster när du .<br>Ing som aut
- .3 روی متن آیا شناسه اپل ندارید یا آنرا فراموش کرده اید؟ inget du Har" Apple-ID eller har du "?det glömt فشار دهید. َ

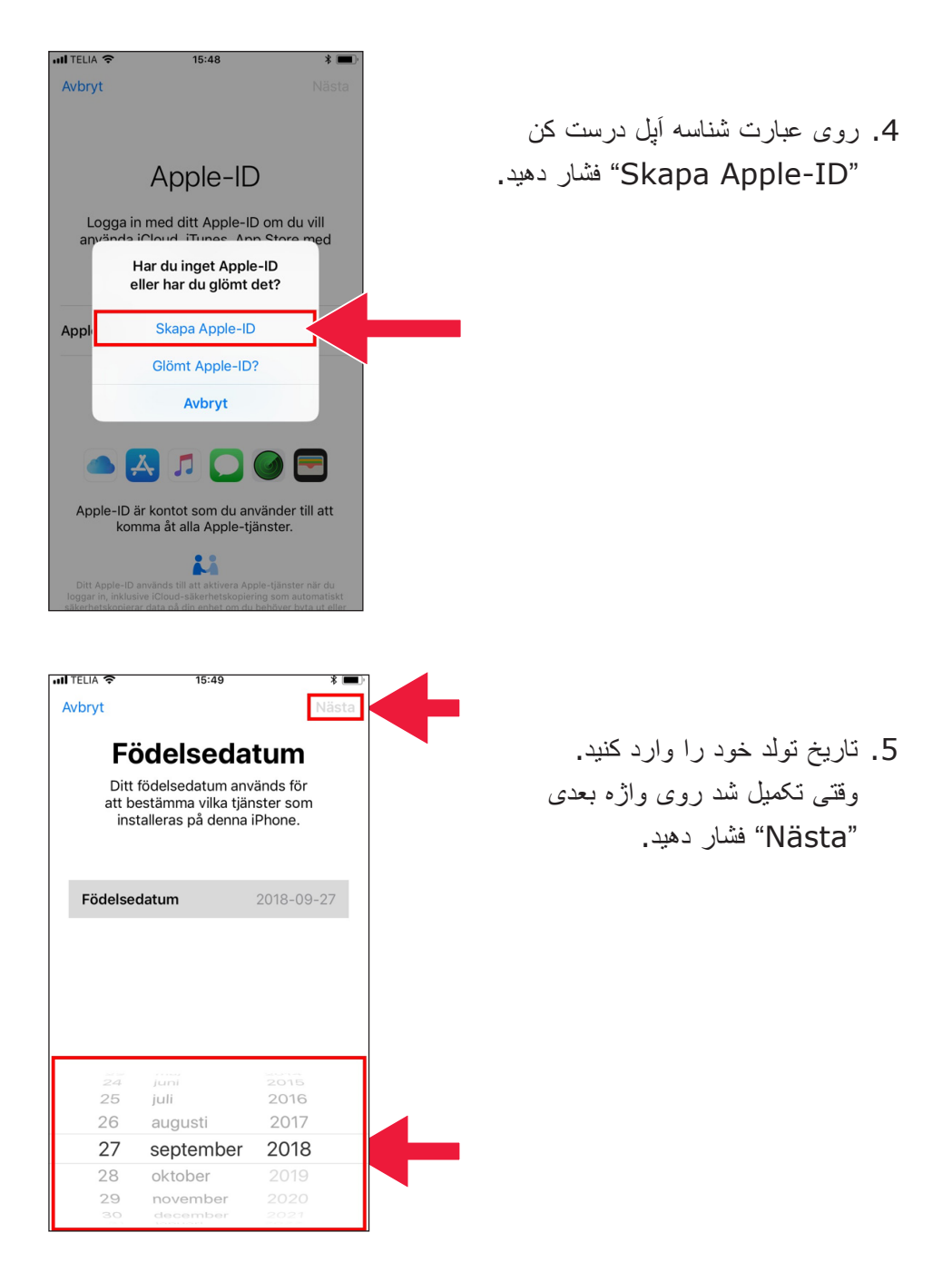

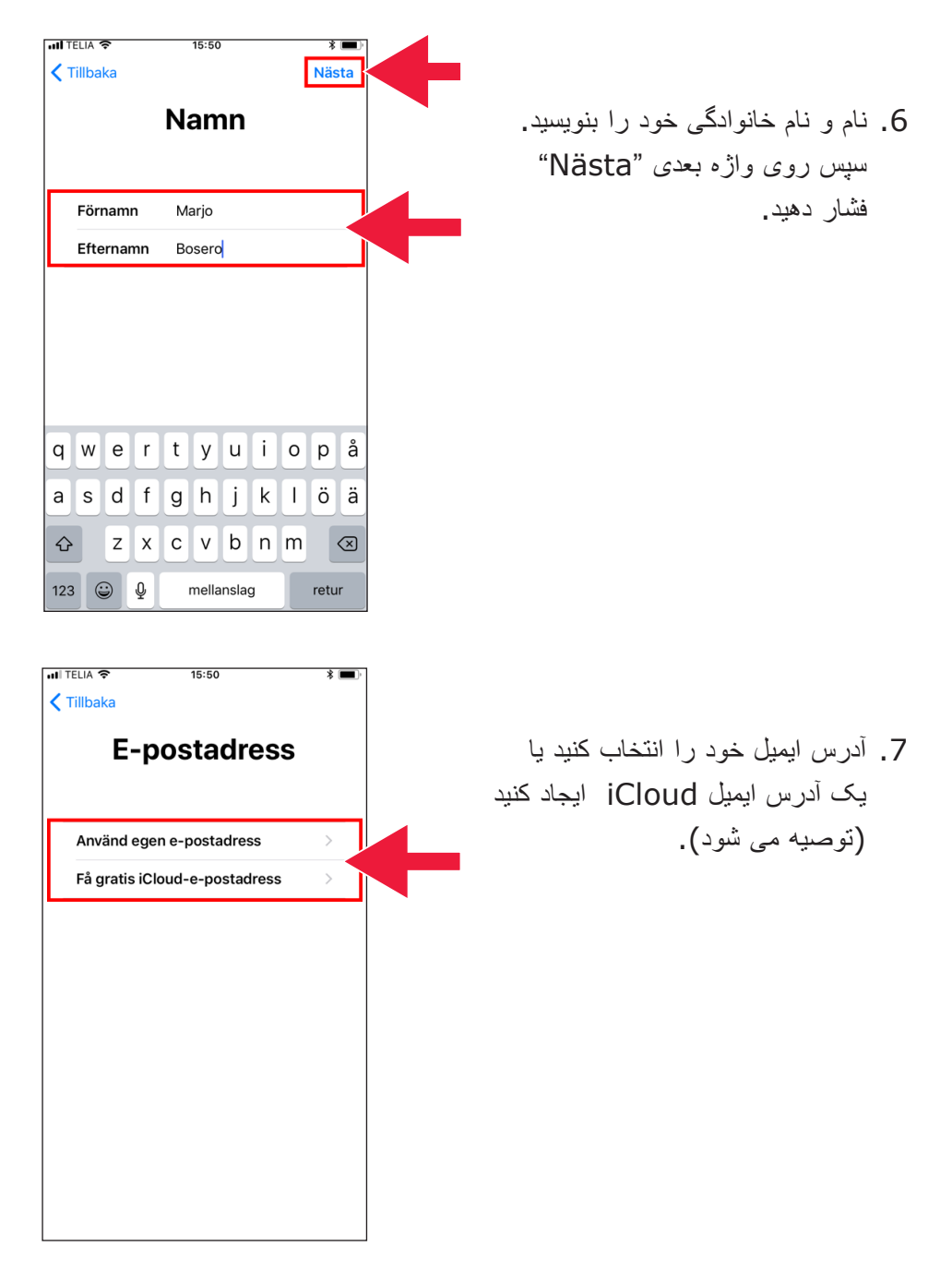

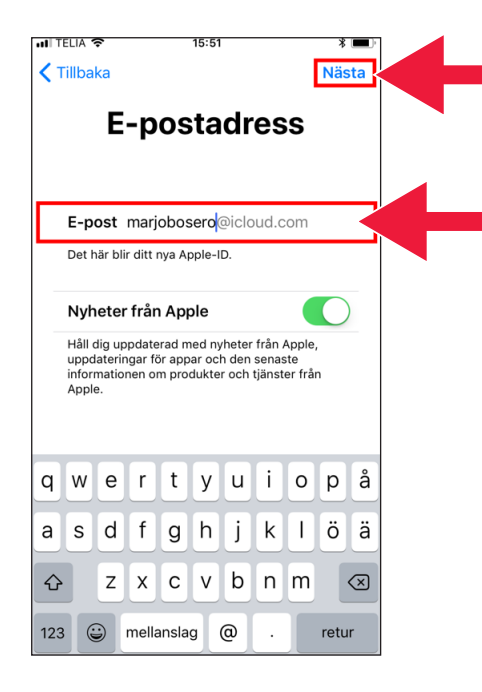

 . آدرس ایمیل مورد نظر خود را وارد کنید. روی واژه بعدی "Nästa" فشار دهید.

 . این آدرس ایمیل شناسۀ اپل -Apple ID شماست. روی واژه ادامه بده "Fortsätt "فشار دهید. َ

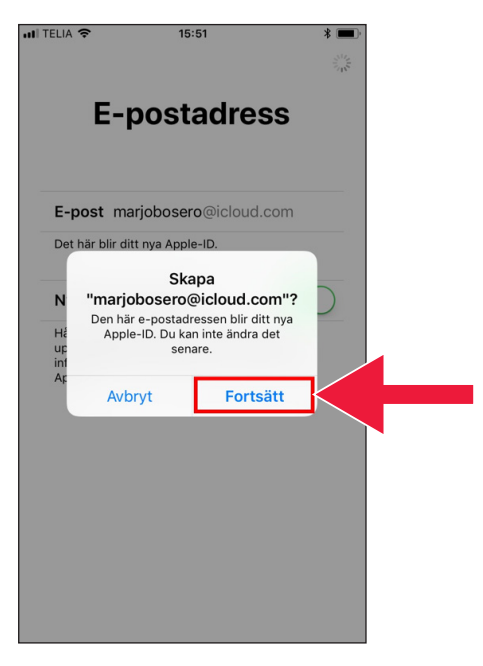

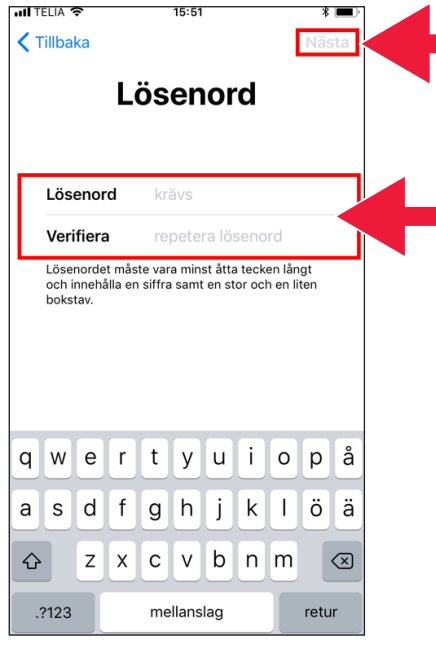

 .1 واژه رمز را دو مرتبه وارد کنید. وقتی تکمیل شد روی واژه بعدی "Nästa "فشار دهید.

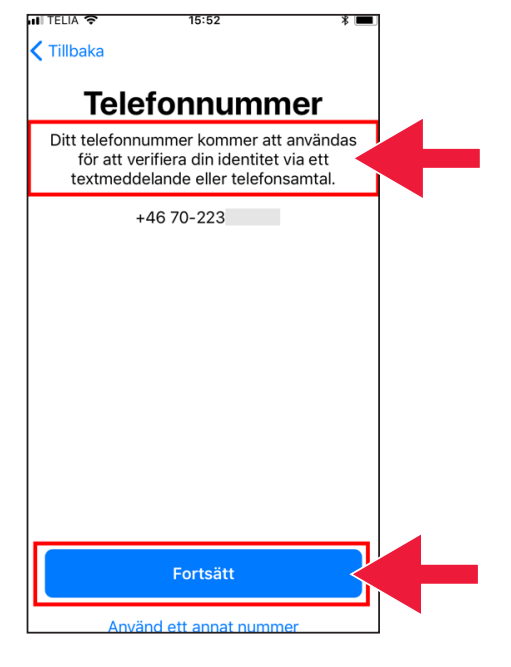

### .11 شماره موبایل خود را وارد کنید. سپس روی واژه ادامه بده "Fortsätt "فشار دهید.

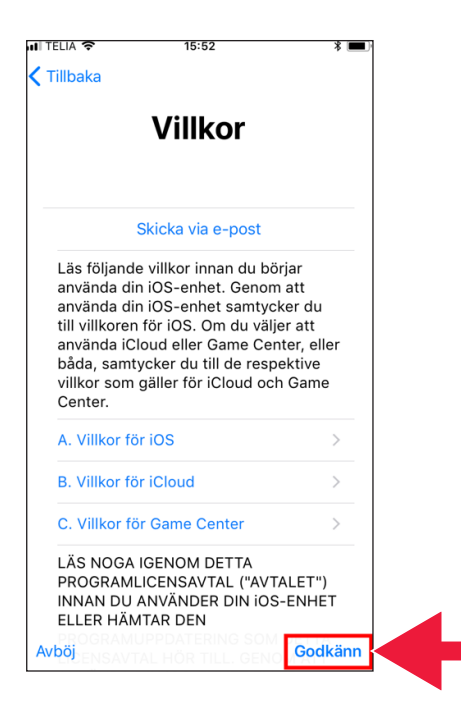

### .12 شرایط را ورق بزنید. روی واژه تأیید کن "Godkänn "فشار دهید.

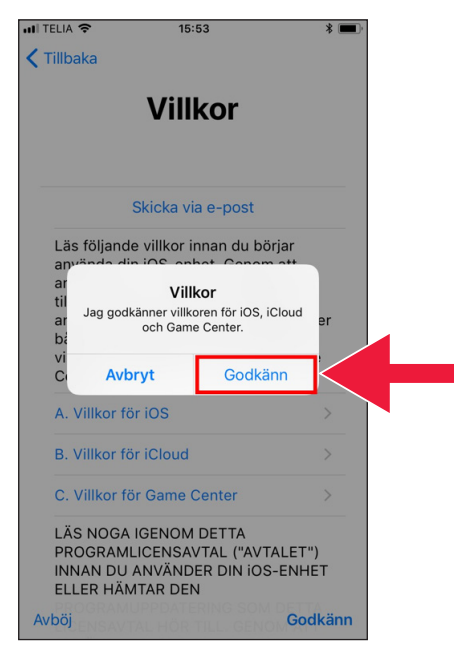

.13 یکبار دیگر شرایط را تأیید کنید.

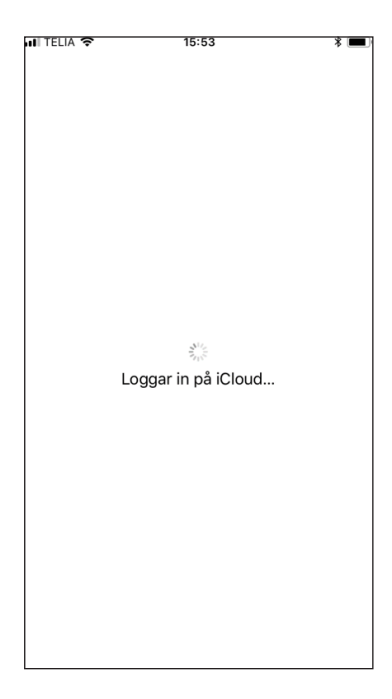

.14 اکنون وارد شده اید.

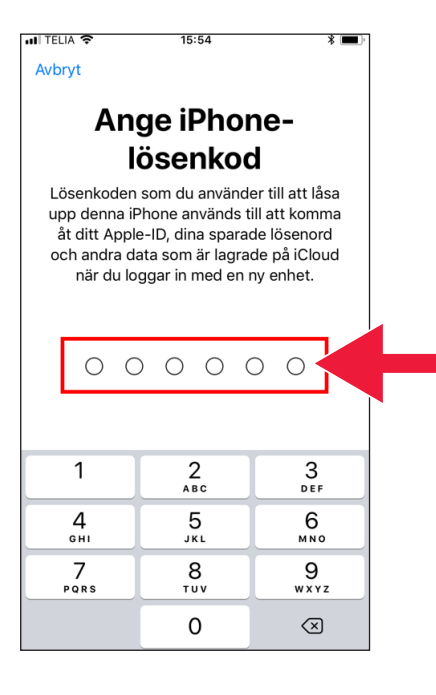

 .1 واژه رمز موبایل خود را بنویسید.

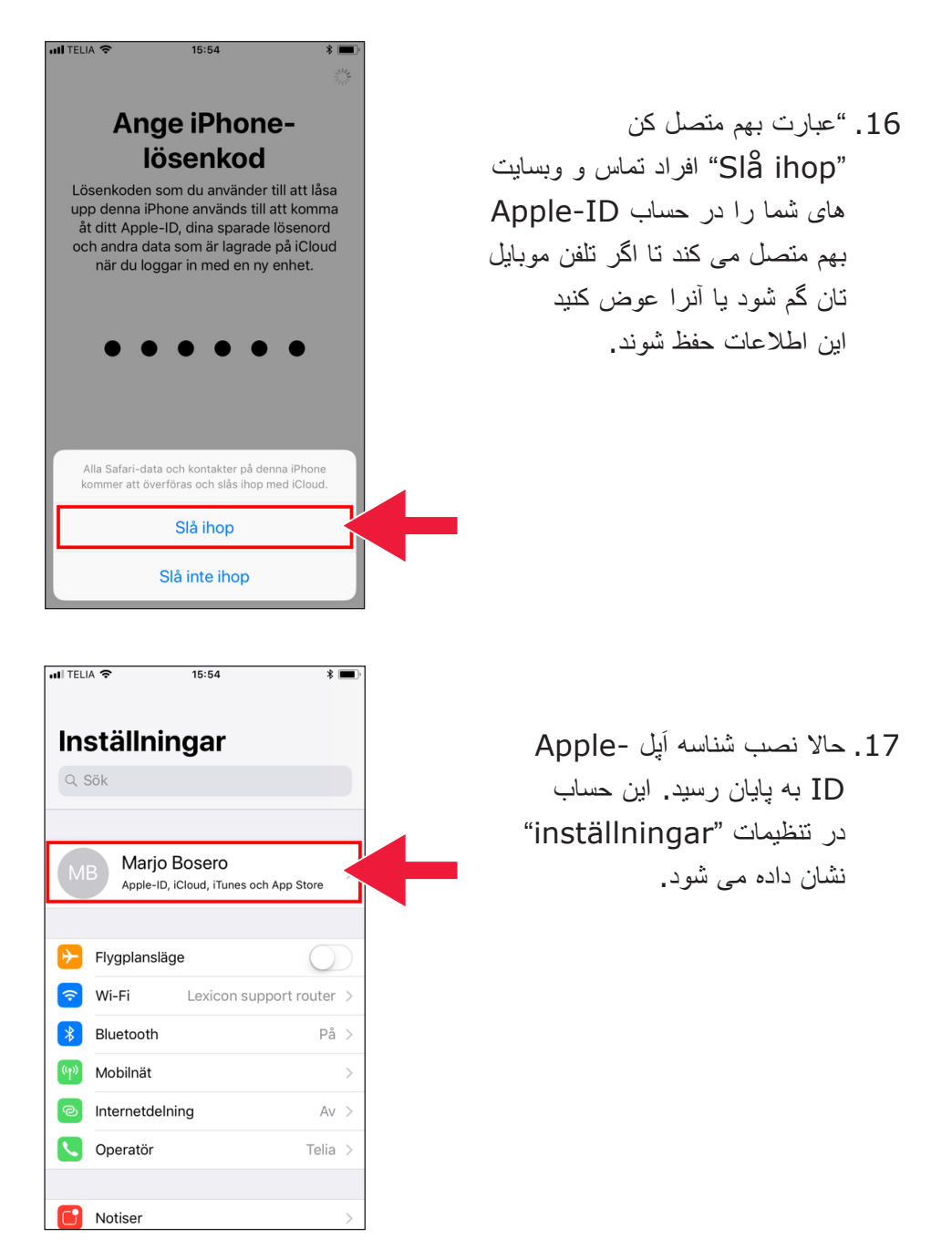

# **.2 برنامک app-bank و Mobilt BankID را بارگیری کنید**

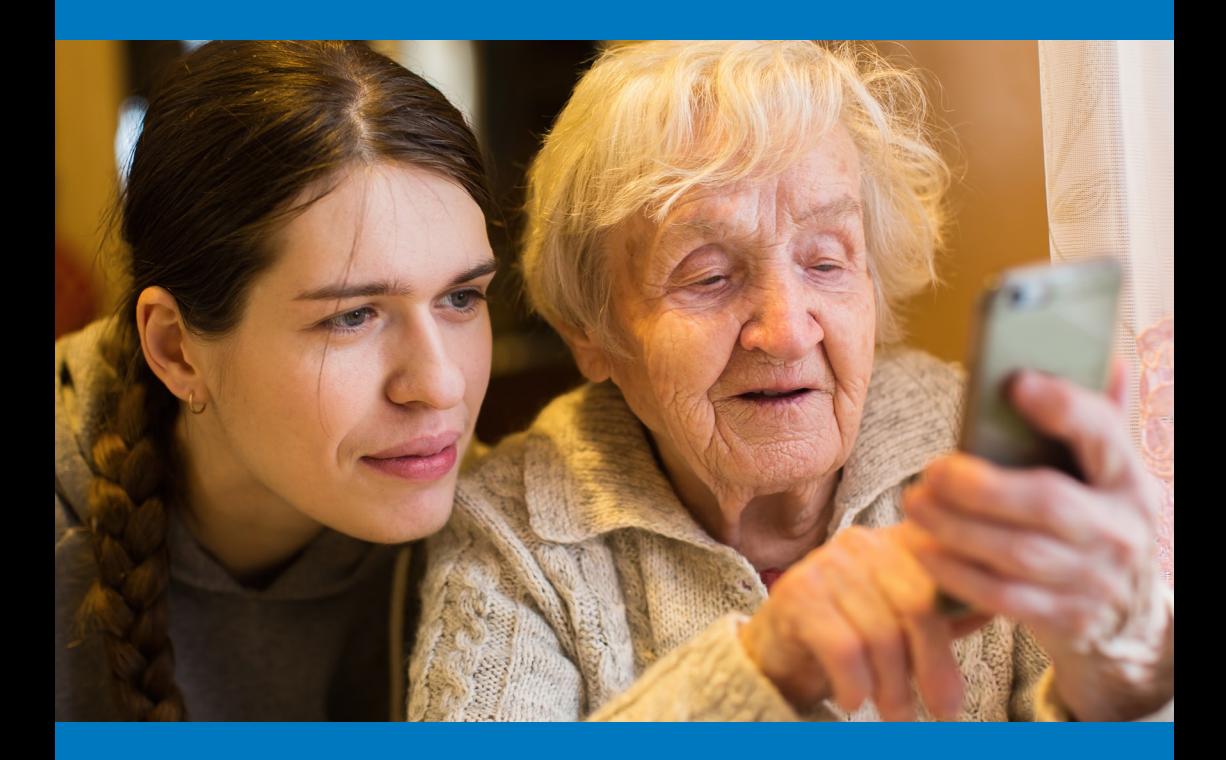

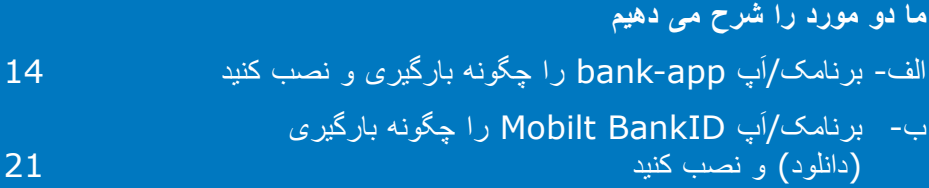

#### **الف- برنامک/اپ app-bank را چگونه بارگیری و نصب کنید َ**

بانک هایی که برنامکَ/اپ های بانک موبایل دارند و شناسه بانکی صادر می کنند:

- Danske Bank •
- Handelsbanken
	- ICA Banken ·
- Länsförsäkringar Bank ·
	- Nordea
		- SEB
	- Skandiabanken
	- Sparbanken Syd ·
		- Swedbank
		- Ålandsbanken

برنامک/اَپ های این بانک ها را در بوتیک اَپ اِستور "App Store" پیدا می کنید. در صفحۀ بعد شرح می دهیم که وقتی برنامک/اپ بانک را بارگیری کردید چکار بایستی بکنید. ؘ<br>ا

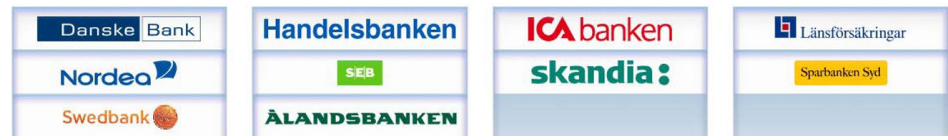

### **در بخش زیر چگونگی بارگیری و نصب برنامک/اپ بانک را در موبایل تان شرح داده می شود َ**

.1 روی نماد "A "با نام "Store App" فشار دهید.

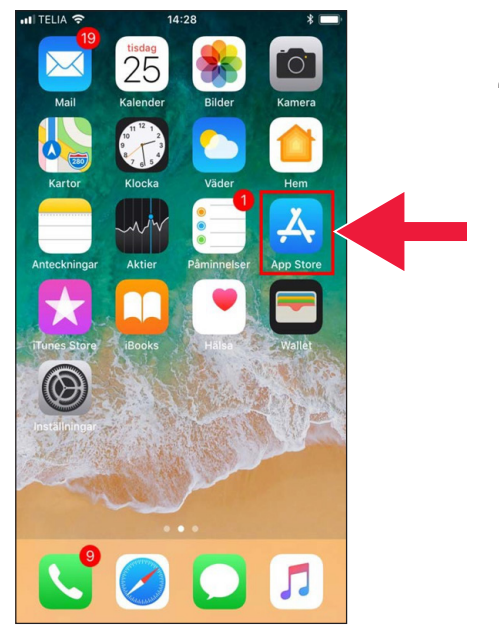

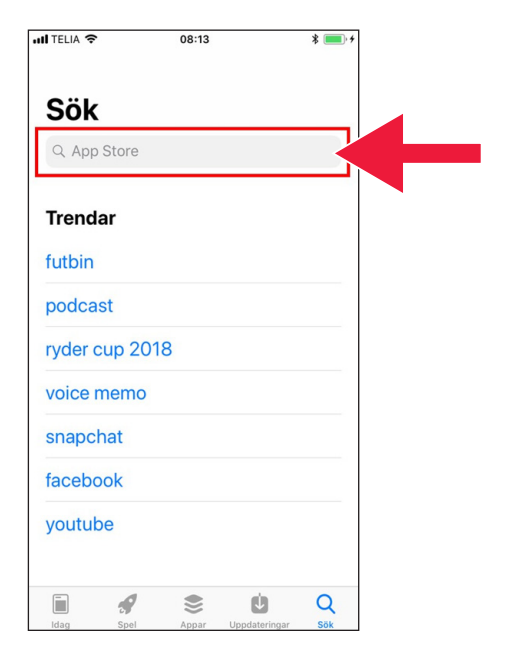

 $H$  TELIA  $\hat{\mathcal{F}}$ 

 $11:58$ 

.2 نام بانک خود را بنویسید و جستجو کنید.

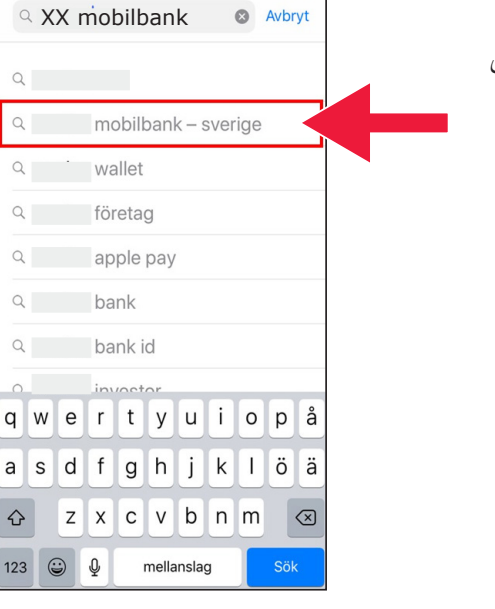

 $\sqrt{\frac{1}{2}}$ 

.3 مثال: من بانک اینترنتی با فشار دادن روی عنوان آن انتخاب می کنم.

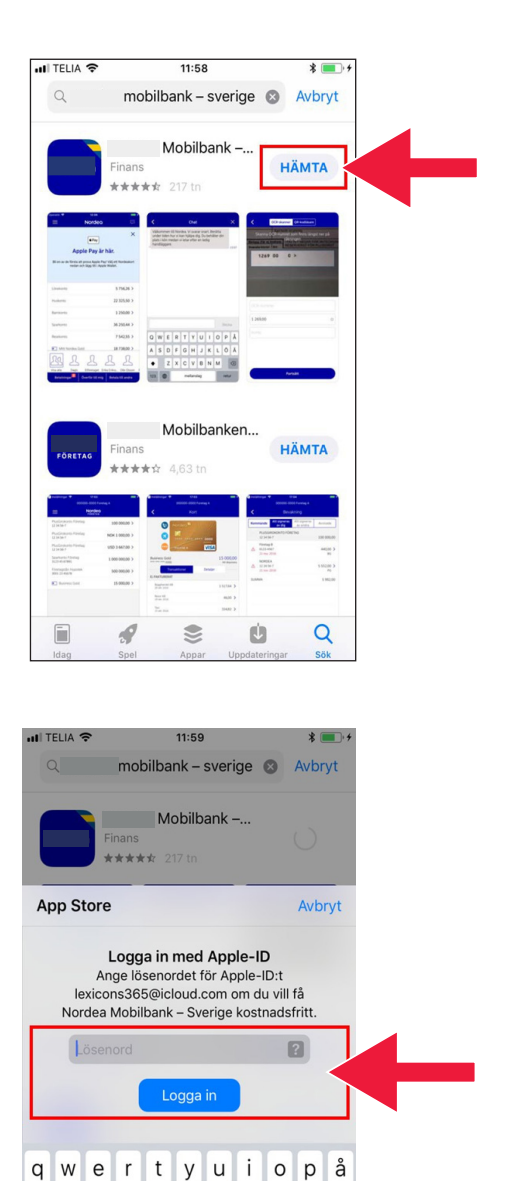

 $\mathsf{d}$  $\sf f$ 

 $\mathsf Z$  $\pmb{\times}$  $\mathsf{C}$  $\vee$ b  $\mathsf{n}$ m

a  $\mathsf S$ 

 $\Diamond$ 

.?123

j

h

mellanslag

g

 $\sf I$ ö ä

 $\odot$ 

retur

k

.4 روی عبارت بیاور "HÄMTA" فشار دهید.

 . با شناسه اپل "ID-Apple" وارد شوید. َ

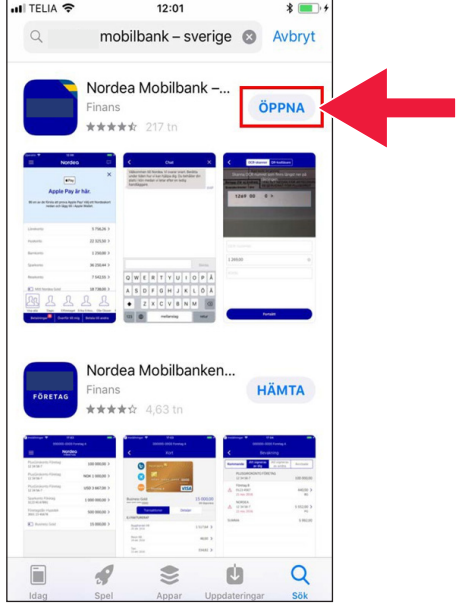

.6 روی عبارت باز کن "Öppna" فشار دهید.

.7 روی عبارت اجازه بده "Tillåt" فشار دهید.

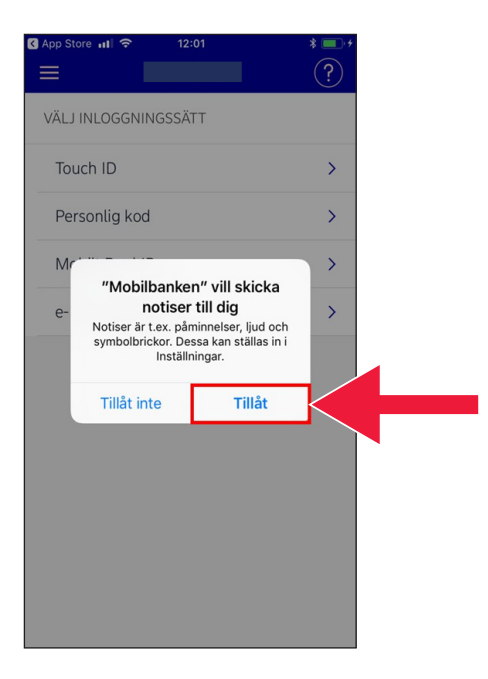

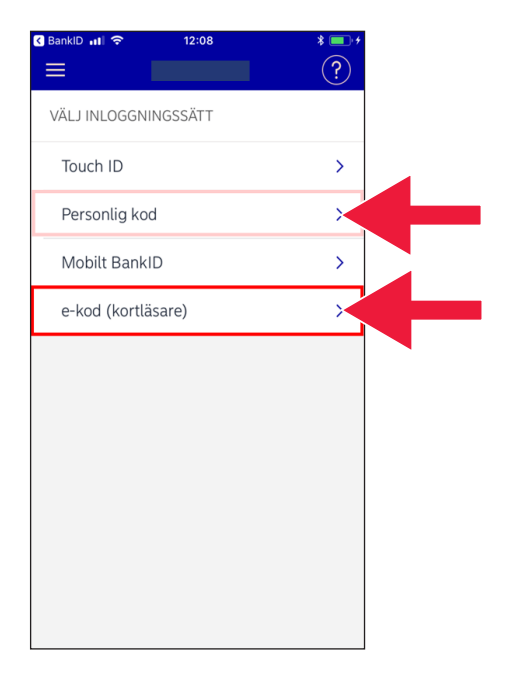

 . برای وارد شدن به بانک کد الکترونیکی e-kod (کارتخوان) یا کُد شخصی personlig kod را انتخاب کنید. ا<br>ا ُ

- **SApp Store all 今**  $12:02$  $\sqrt{2}$ Ξ **Contract Contract**  $\overline{\mathbf{C}}$ e-kod (kortläsare) 19720218 ••••  $\times$ Logga in Kom ihåg mig som användare
- . اگر کد الکترونیکی را انتخاب کرده اید شماره شناسائی فردی خود را بنویسید و روی عبارت وارد شو "in Logga "فشار دهید. ُ

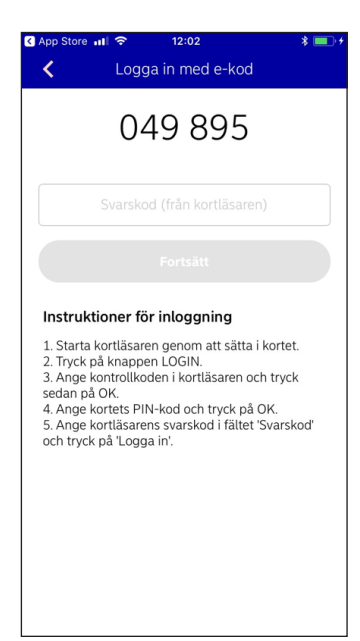

 .1 کارتخوان را با قرار دادن کارت بانک در آن راه بیندازید. سپس دستورالعمل را انجام دهید تا وارد بانک شوید.

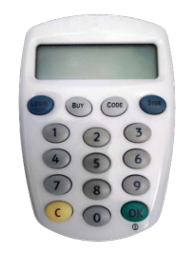

## **ب- برنامک/اپ BankID Mobilt را چگونه بارگیری َ )دانلود( و نصب کنید**

برای آنکه بتوانید با موبایل خود پرداخت کنید به یک شناسه دیجیتال بنام شناسه الکترونیکی )legitimation-e )نیاز دارید. امروزه سه شناسه الکترونیکی تأیید شده وجود دارد: شناسه بانکی )BankID )از بانک ها، شرکت سهامی پاسپورت سوئد )Svenska AB Pass )و شناسه الکترونیکی فریا )+eID Freja). عادی ترین شناسه برای پرداخت شناسه بانکی موبایل )BankID Mobilt )که شما آنرا از بانک خود در اینترنت سفارش می دهید.

اگر هنوز به بانک در اینترنت دسترسی ندارید بایستی به شعبه بانک خود مراجعه کنید و بانک اینترنتی را راه بیندازید. این بروشور می تواند وقتی به خانه بر میگردید به شما کمک کند.

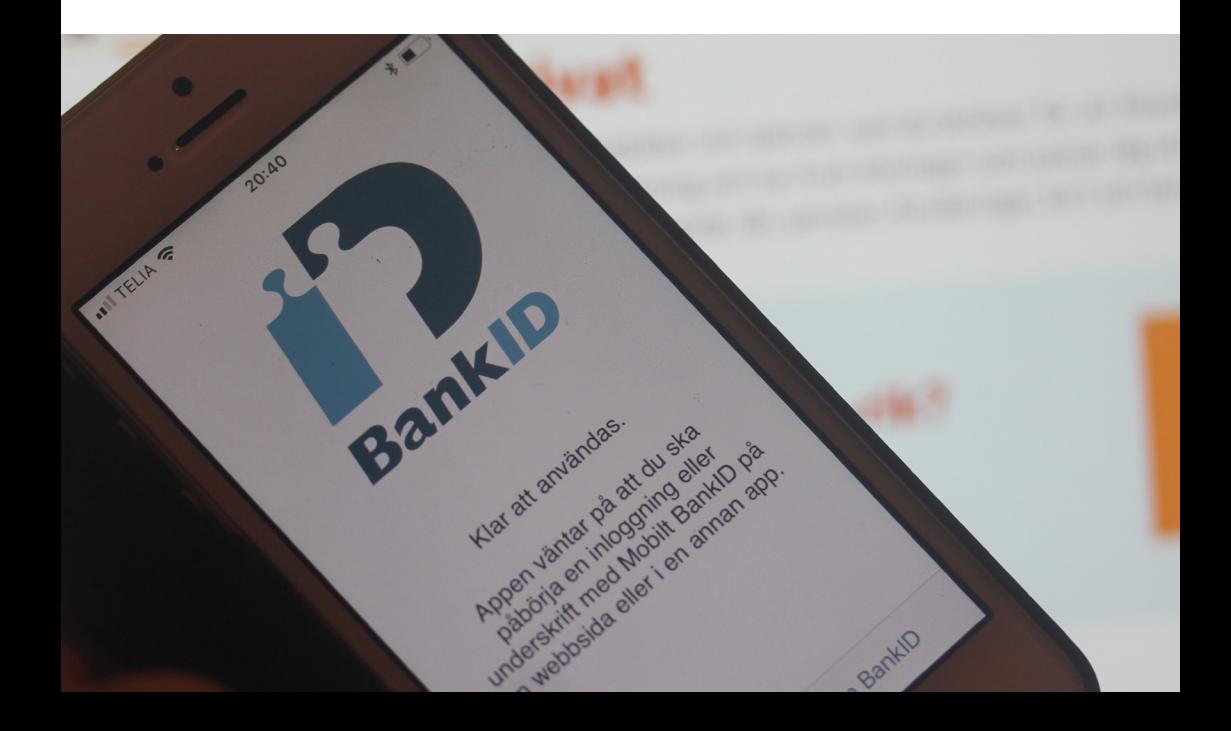

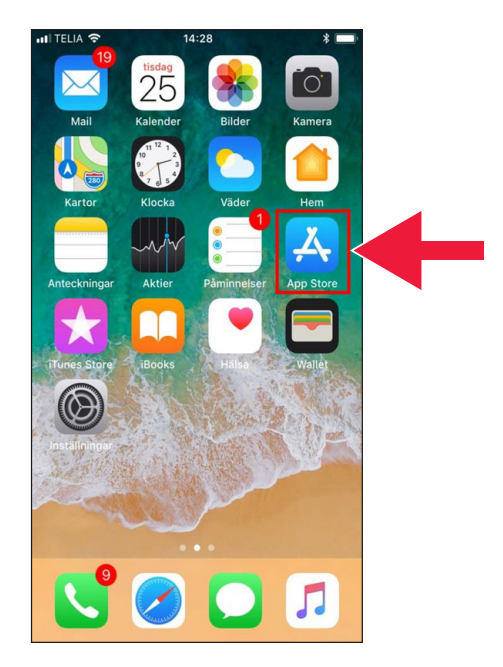

"App Store" با نام "App Store" فشار دهید.

2. در چهارخانه جستجو عبارت شناسه بانکی موبایل (Mobilt BankID) ر ۱ بنویسید.

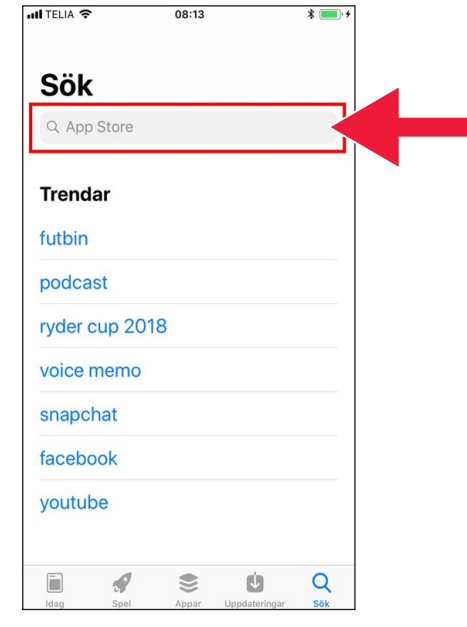

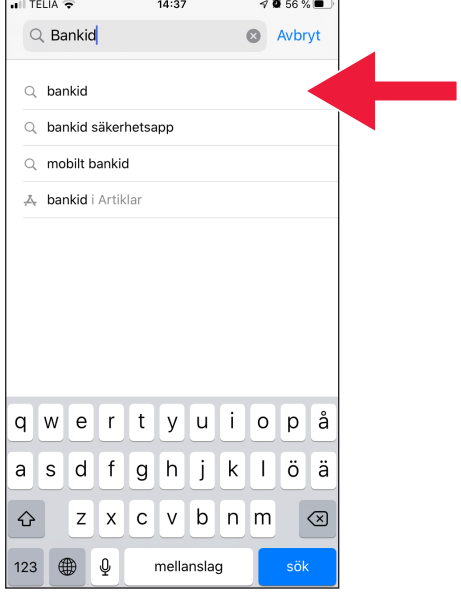

.3 با فشار دادن روی سطر مربوطه انتخاب کنید.

.4 روی عبارت بیاور "Hämta" و سپس روی عبارت باز کن "Öppna "فشار دهید.

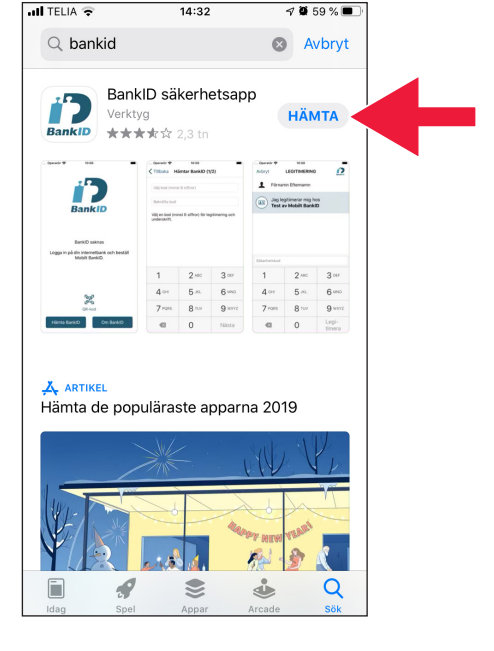

 $\rightarrow$ 

 . وارد بانک اینترنتی شده و شناسه بانکی موبایل (Mobilt BankID) سفارش دهید. صفحۀ بانک اینترنتی با توجه به بانک شما ممکن است کمی متفاوت باشد. اگر با مشکلی برخورد کردید با بانک خود تماس بگیرید. سپس روی عبارت شناسه بانکی بیاور "BankID Hämta "در موبایل خود فشار دهید.

1. Logga in på din internetbank och<br>beställ Mobilt BankID. 2. Klicka därefter på knappen "Hämta BankID" nedan Hämta BankID Om BankID

10:08

- 10:08  $||\mathbf{P}||$ < Tillbaka Hämtar BankID (1/3) Aktiveringskoden får du från din bank när du<br>hämtar Mobilt BankID.  $\mathbf{1}$  $2$  ABC 3 DEF  $4$  GHI 5 JKL 6 MNO 7 PQRS **8 TUV 9 wxyz**  $\Omega$  $\overline{\times}$ Nästa
- .6 شماره شناسائی خود و کد فعال سازی )aktiveringskod )که از طریق پیامک اِس اِم اِس از سوی بانک خود دریافت کرده اید را بنویسید. ُ

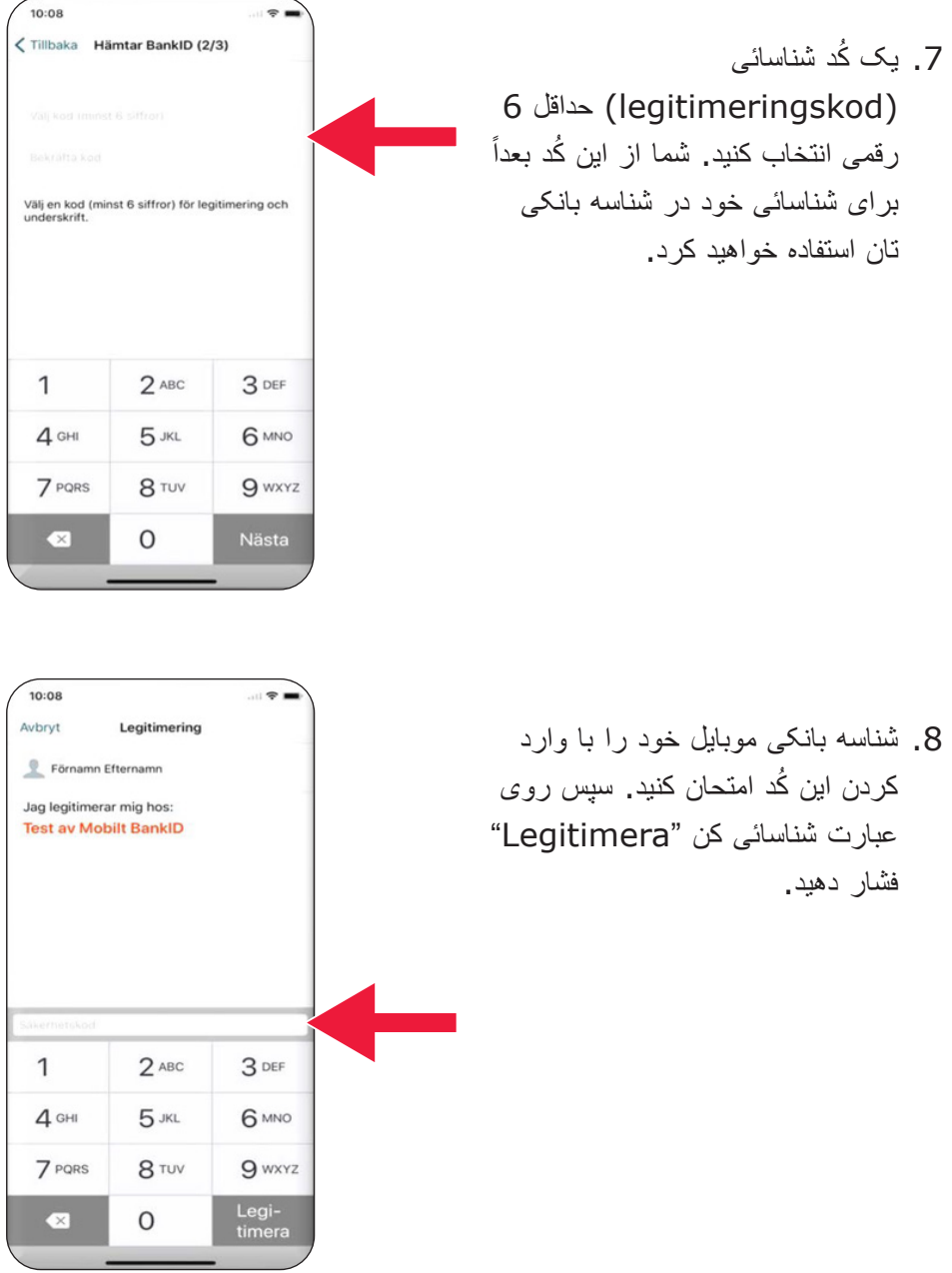

# **.3 سویش Swish را بارگیری کرده و با آن پرداخت کنید**

# Swisha

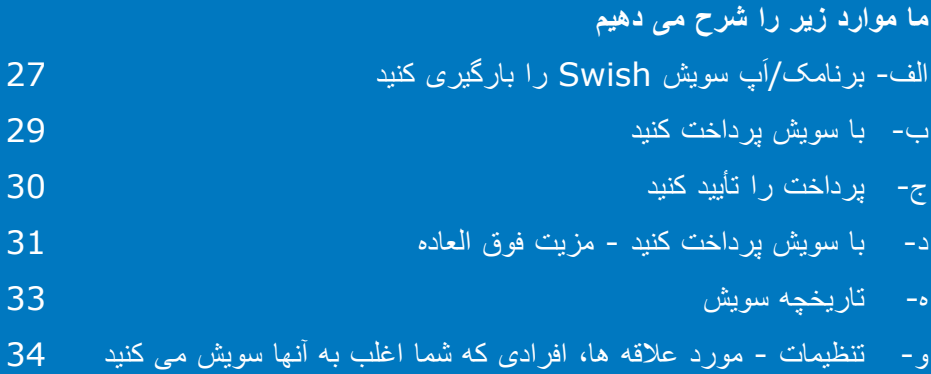

## **الف- برنامکَ/اپ سویش Swish را بارگیری کنید**

.1 روی نماد "A "با نام "Store App" فشار دهید.

.2 در چهارخانه جستجو واژه سویش )Swish )را بنویسید، روی واژه جستجو کن "sök "وقتی ظاهر شد فشار دهید و برنامک/اپ سویش را طبق دستورالعمل بارگیری )دانلود( کنید. ؘ<br>ا

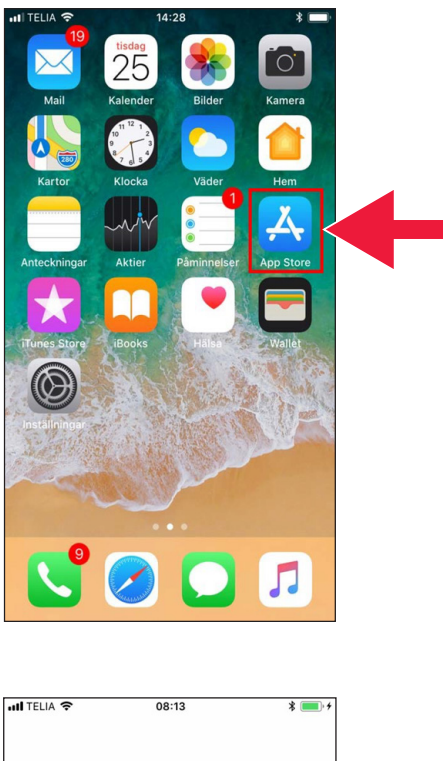

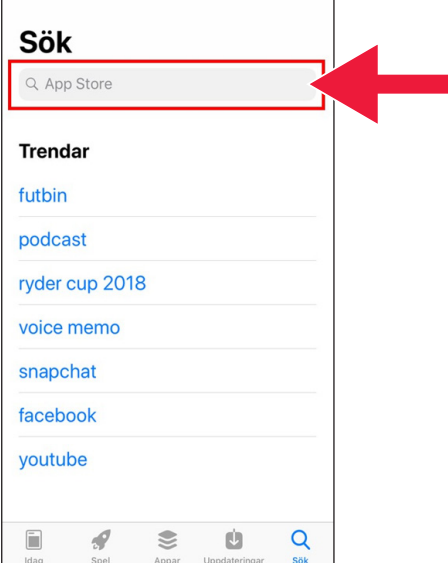

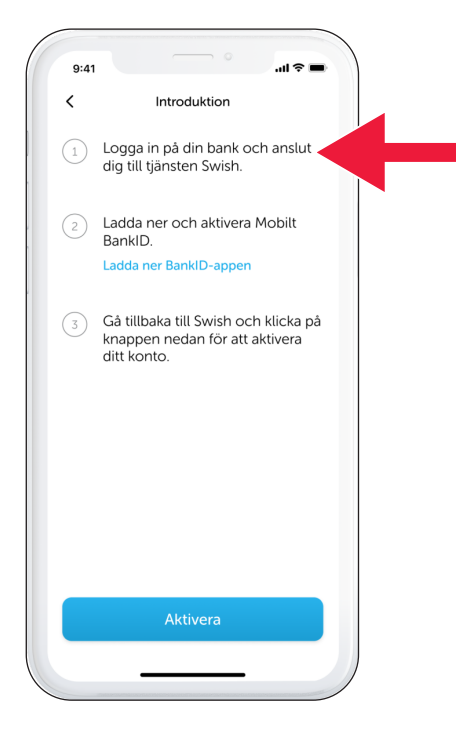

.3 شما بایستی یک شماره تلفن موبایل به سویش متصل کنید. وقتی اپ سویش را برای اولین مرتبه باز می کنید دستورالعمل طرز کار آنرا دریافت می کنید. اولین قدم آنست که به بانک اینترنتی خود وارد شوید. صفحۀ بانک اینترنتی با توجه به بانک شما ممکن است کمی متفاوت باشد. اگر با مشکلی برخورد کردید با بانک خود تماس بگیرید. َ

### **ب- با سویش پرداخت کنید**

.1 اپ سویش را باز کرده و روی واژه سویش کن "Swisha "فشار دهید. َ

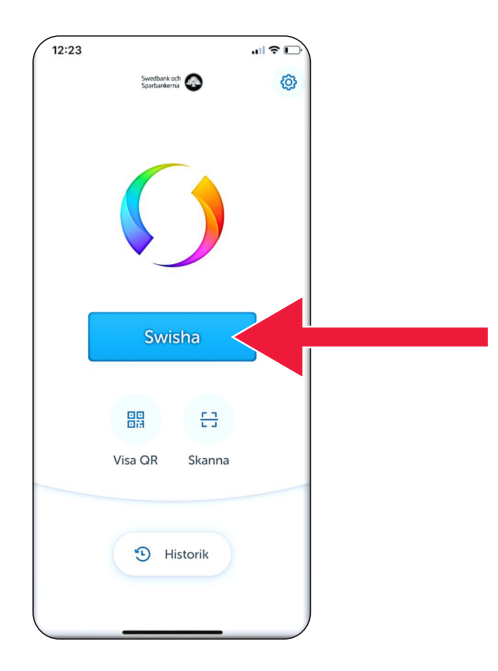

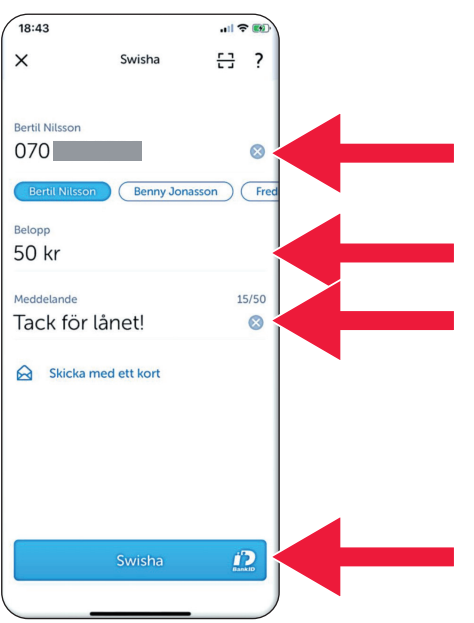

.2 شماره موبایل مورد نظر خود را بنویسید یا روی عالمت بعالوه )+( فشار دهید تا به لیست افراد تماس خود دسترسی پیدا کنید. مبلغ مورد نظر تان را بنویسید. یک پیام بنویسید (اختیاری است). روی واژه سویش کن "Swisha" فشار دهید. اینکار به این مفهوم نیست که پول ها فرستاده شده است. در مرحلۀ بعدی می توانید کنترل کنید و ببینید آیا گیرنده صحیح است یا نه.

**UNDERSKRIFT** ANN-MARGRETH NILSSON

Jag skriver under hos<br>Swedbank och Sparbankerna avseende Swish

 $|| \cdot ||$ 

j)

 $18:52 -$ 

Avbryt

 $\mathcal{A}$ 

-<br>Swic

# **ج- پرداخت را تأیید کنید**

.1 مشخصات را کنترل کنید. ُ با وارد کردن کد ایمنی امضا کنید.

.2 عالمت تیک شده و بارش ستاره ها نشان می دهند که پرداخت انجام شده است.

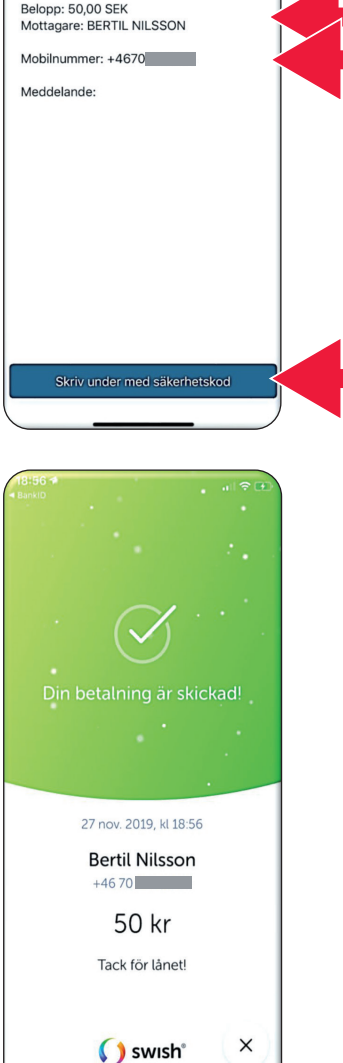

.3 سویش Swish را بارگیری کرده و با آن پرداخت کنید

### **د- با سویش پرداخت کنید - مزیت فوق العاده**

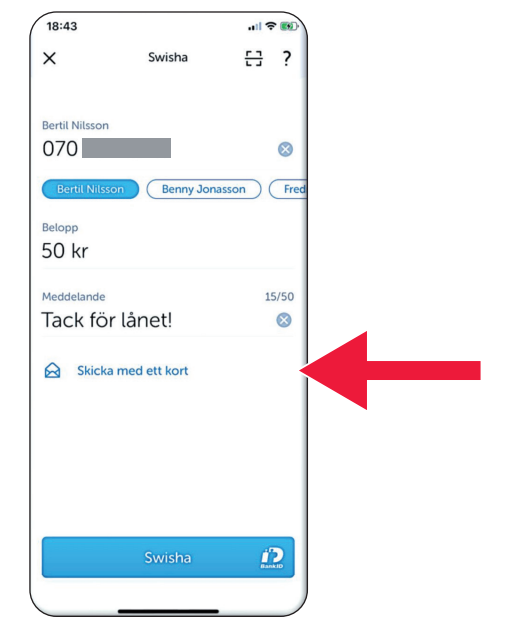

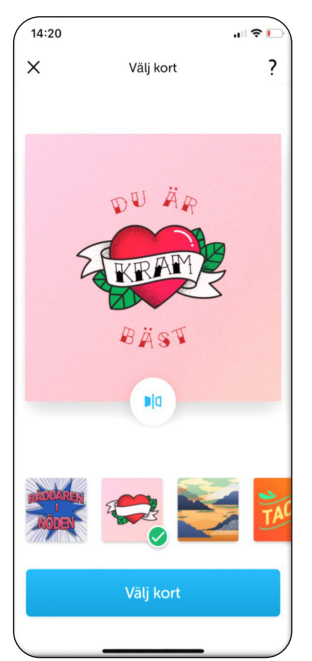

.1 روی عبارت یک کارت بفرست "Skicka med ett kort" فشار دهید.

> .2 نوع کارت مورد نظر خود را انتخاب کنید.

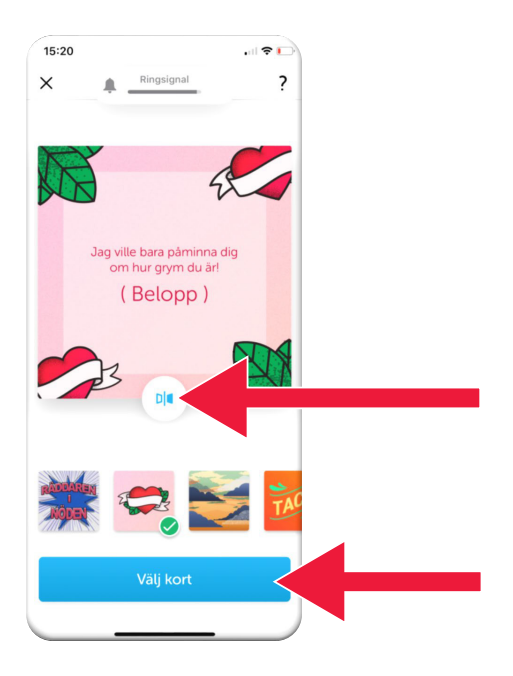

- .3 روی نماد فشار دهید. پشت کارت نشان داده می شود.
- روی عبارت کارت را انتخاب کن "kort Välj "فشار دهید.

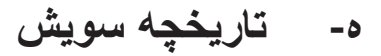

.1 روی واژه تاریخچه "Historik" فشار داده و پرداخت ها و دریافت های خود با سویش را ببینید.

.2 زیر عنوان همه "Alla "می توانید کلیه سویش های دریافتی و پرداختی خود را ببینید. شما همچنین می توانید روی واژه های دریافتی ها "Mottagna "و پرداختی ها/ارسالی ها "Skickade" هم فشار دهید.

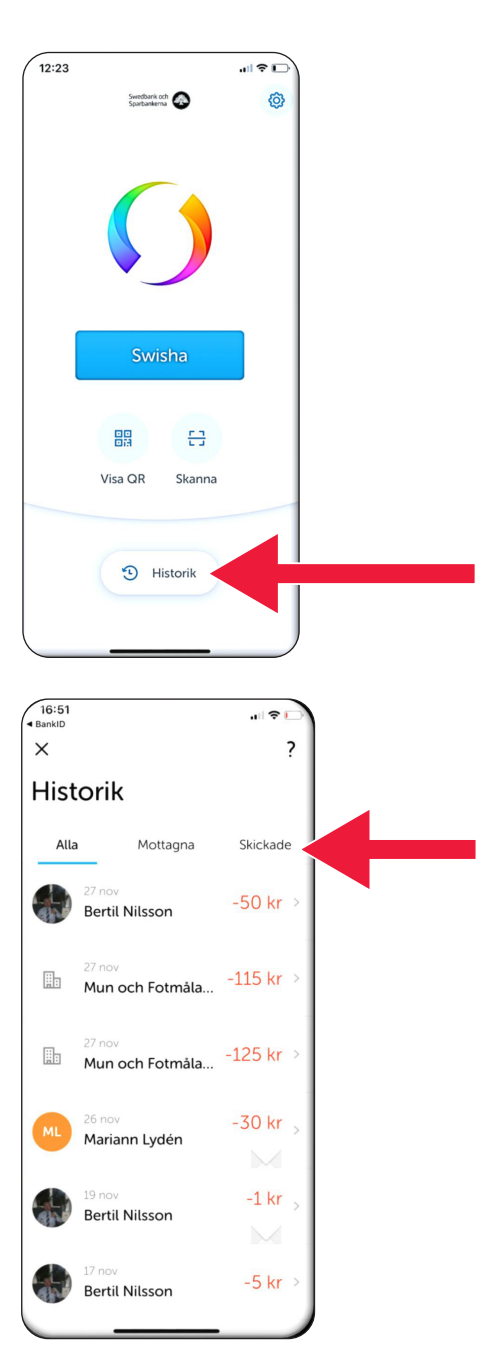

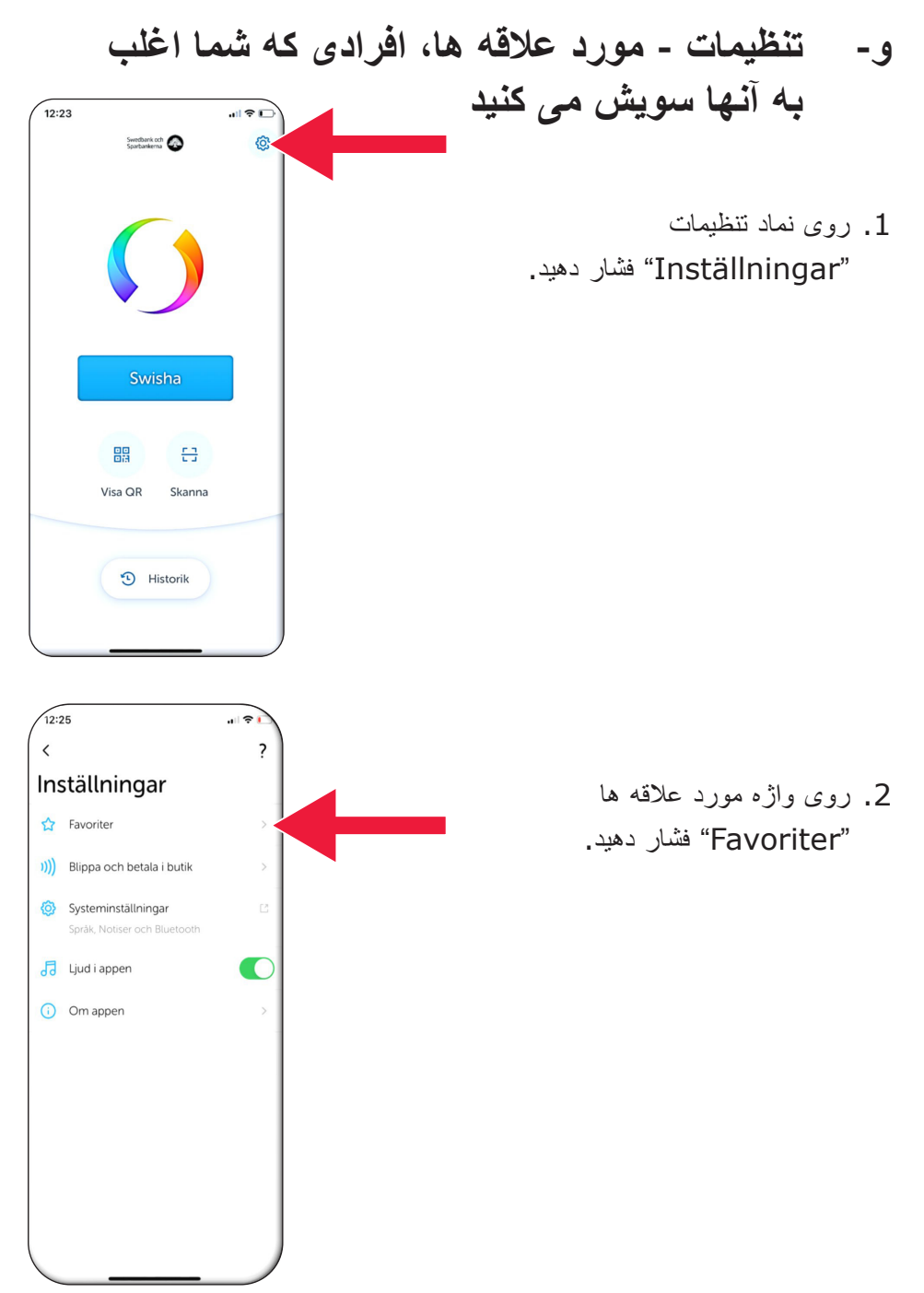

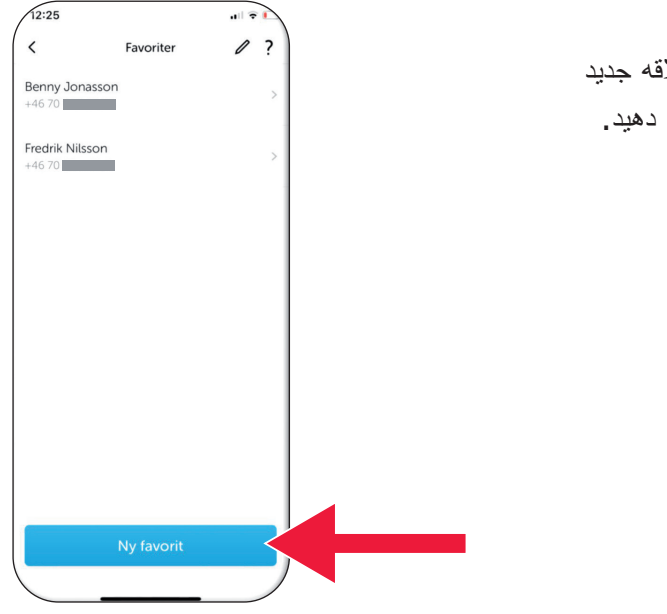

### 3. روی عبارت مورد علان "Ny favorit" فشار

.4 نام و شماره تلفن مورد نظر خود را بنویسد یا روی عالمت بعالوه )+( فشار دهید تا به لیست افراد تماس خود دسترسی پیدا کنید.

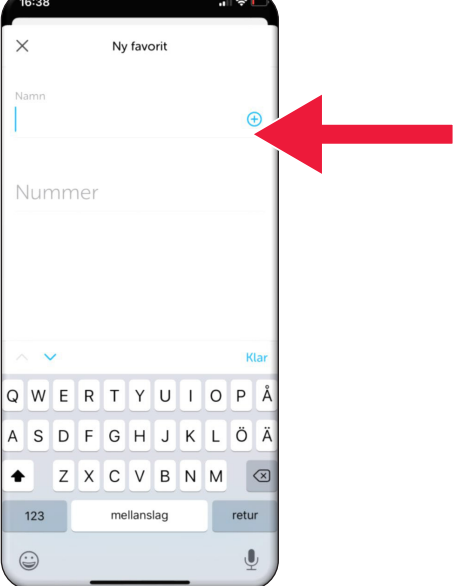

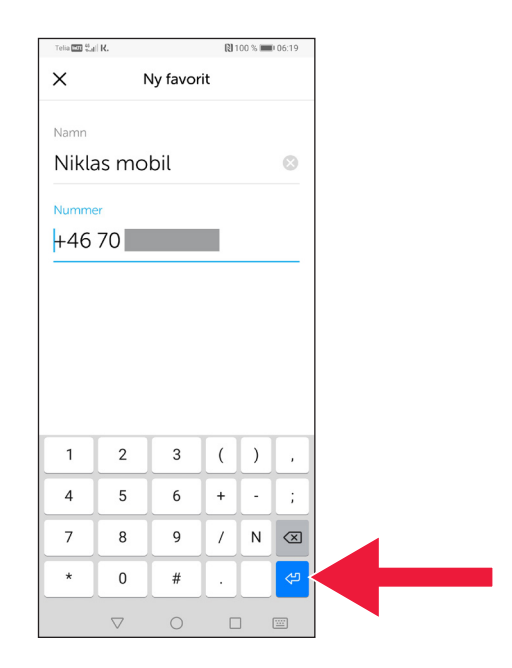

### . روی فلش وارد کن "pilen-Enter "فشار دهید.

.6 افراد مورد عالقه خود را در نگاره پرداخت ها، مستقیما زیر عنوان دریافت کننده "Mottagare" مشاهده می کنید.

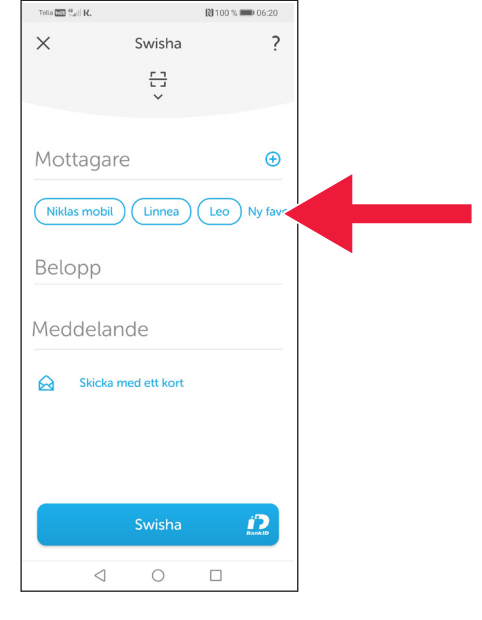

# **.4 اطالع رسانی ایمنی از سوی پلیس**

**مواردی که خوب است بخاطر داشته باشید:**

- وقتی کسی با شما تماس می گیرد هرگز از دستگاه کد ساز بانک خود یا شناسه بانکی تان به حرف او استفاده نکنید. ؚ<br>ا
- هیچ سازمان یا اداره معتبری هرگز از شما تلفنی نمی خواهد که از شناسه بانکی خود استفاده کنید. نه بانک، نه پلیس و نه اداره پست هیچکدام اینکار را نمی کنند.
- هیچ سازمان یا اداره معتبری هرگز از شما نمی خواهد که رمز عبور/گذر واژه خود را از طریق ایمیل ارسال کنید. نه بانک، نه پلیس و نه شرکت مایکروسافت و نه گوگل هیچکدام اینکار را نمی کنند.
	- کلاهبرداری های تلفنی شدیداً رو به افزایش هستند.
- بسیاری از افراد پول های خود را از دست می دهند چون گول می خورند که مشخصات حساب و ُکد های خود را بگویند یا به بانک اینترنتی خود وارد شوند.
- اگر سعی شود چندین ورود همزمان به بانک اینترنتی انجام شود یک پیام اخطار دهنده در مورد کالهبرداری مشکوک در اپ کاربر نشان داده می شود. در اینصورت بالفاصله با بانک خود تماس بگیرید. ؘ<br>ا

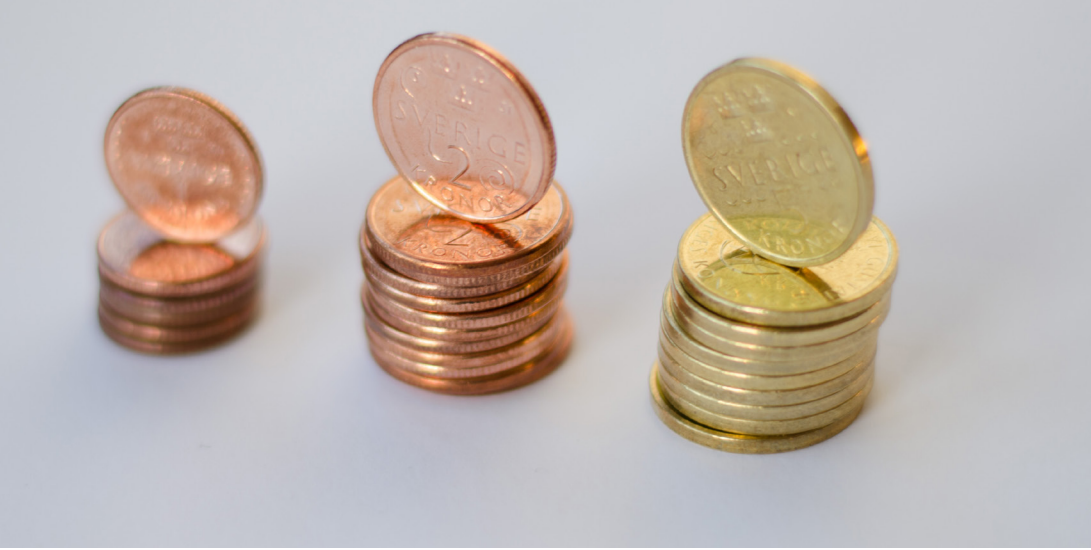

### **مشخصات تماس با استانداری داالرنا:**

والنتینا سودربری Söderberg Valentina، تلفن 89 03 010-225 valentina.soderberg@lansstyrelsen.se

> ویلهلم شیرک Kyrk Wilhelm، تلفن 27 05 010-225 wilhelm.kyrk@lansstyrelsen.se

> > **مطالب بیشتر را در وبسایت ما بخوانید:**

 $landsbygdsutveckling/grundlaggande-betaltjanster.html$ www.lansstyrelsen.se/dalarna/natur-och-landsbygd/stod-for-

> با مشارکت استانداری تدوین شده است. عکس از: Photos Most

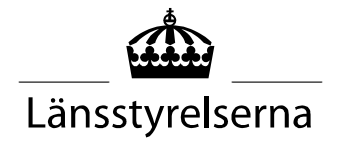